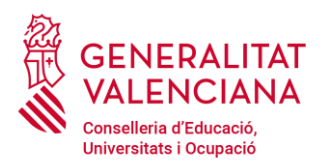

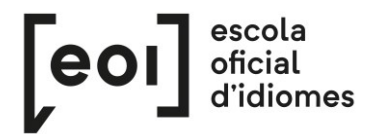

# **Sol·licitud de torn de matrícula de l'alumnat lliure per a la Prova Unificada de Certificació d'anglés i valencià en les escoles oficials d'idiomes de la Comunitat Valenciana**

*[https://proveseoi.gva.es/index\\_val.html](https://proveseoi.gva.es/index_val.html)*

# **ALUMNAT LLIURE: ANGLÉS I VALENCIÀ**

Té consideració d'alumnat lliure l'alumnat que es troba en algun dels següents supòsits:

- Alumnat no matriculat en cap Escola Oficial d'Idiomes de la Comunitat Valenciana.
- Alumnat sí matriculat, però que vol presentar-se a un idioma o nivell diferent d'aquell que cursa.
- Alumnat sí matriculat, però en un curs d'oferta formativa complementària.

**IMPORTANT: la cita prèvia s'ha de sol·licitar en la data i franja horària indicades a continuació.**

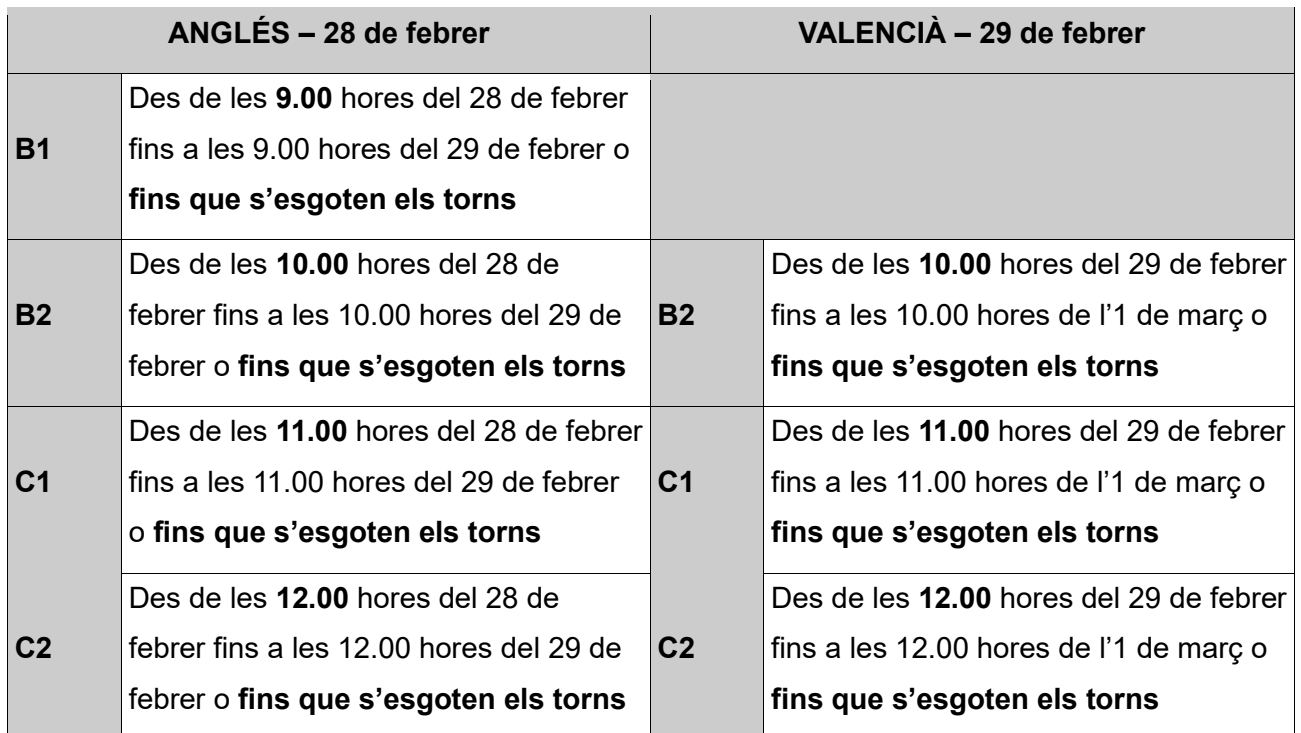

En la pàgina web [https://proveseoi.gva.es/index\\_val.html](https://proveseoi.gva.es/index_val.html) es podran consultar els enllaços específics **de cada nivell i idioma.**

# **ATENCIÓ!**

Cal fer la sol·licitud mitjançant l'enllaç de l'idioma i nivell en el qual vos voleu matricular. **En cap** 

**cas vos podreu matricular d'un idioma i nivel per al qual no tingueu torn.**

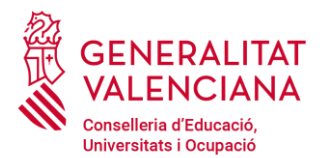

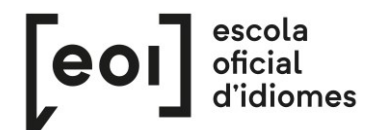

# **SOL·LICITUD DE TORN DE MATRÍCULA**

Per a sol·licitar torn de matrícula, accediu a l'enllaç específic d'idioma i nivell que trobareu en [https://proveseoi.gva.es/index\\_val.html.](https://proveseoi.gva.es/index_val.html) **Els enllaços només estaran actius en el període de sol·licitud estipulat o mentres queden torns.**

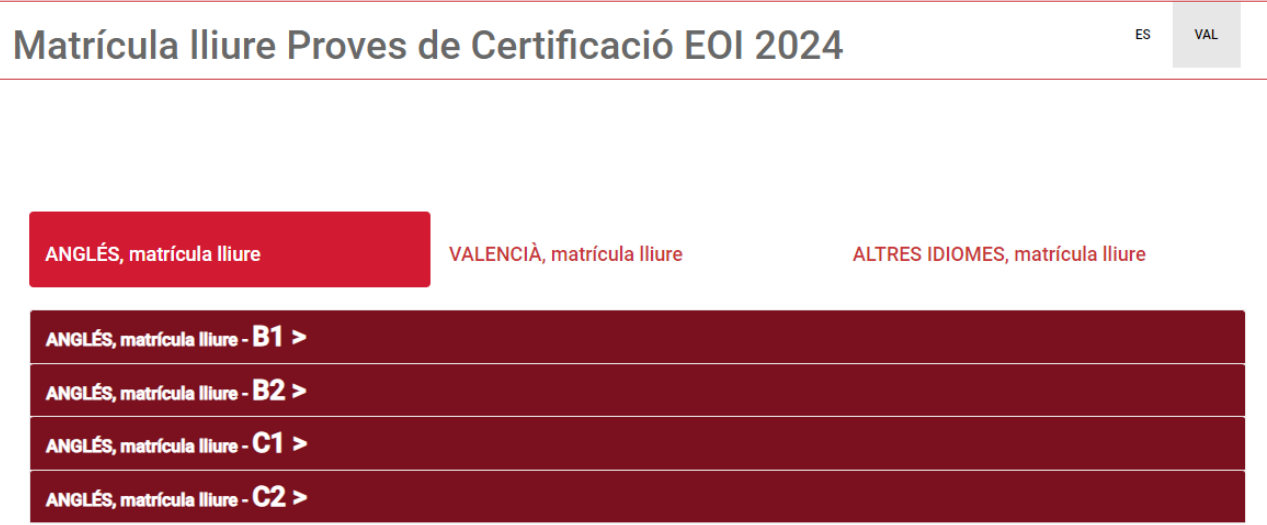

Una vegada accediu a l'assistent telemàtic de sol·licitud de torn, vos apareixerà la pantalla següent. **Comproveu que el formulari correspon a l'idioma i nivell on vos voleu matricular.**

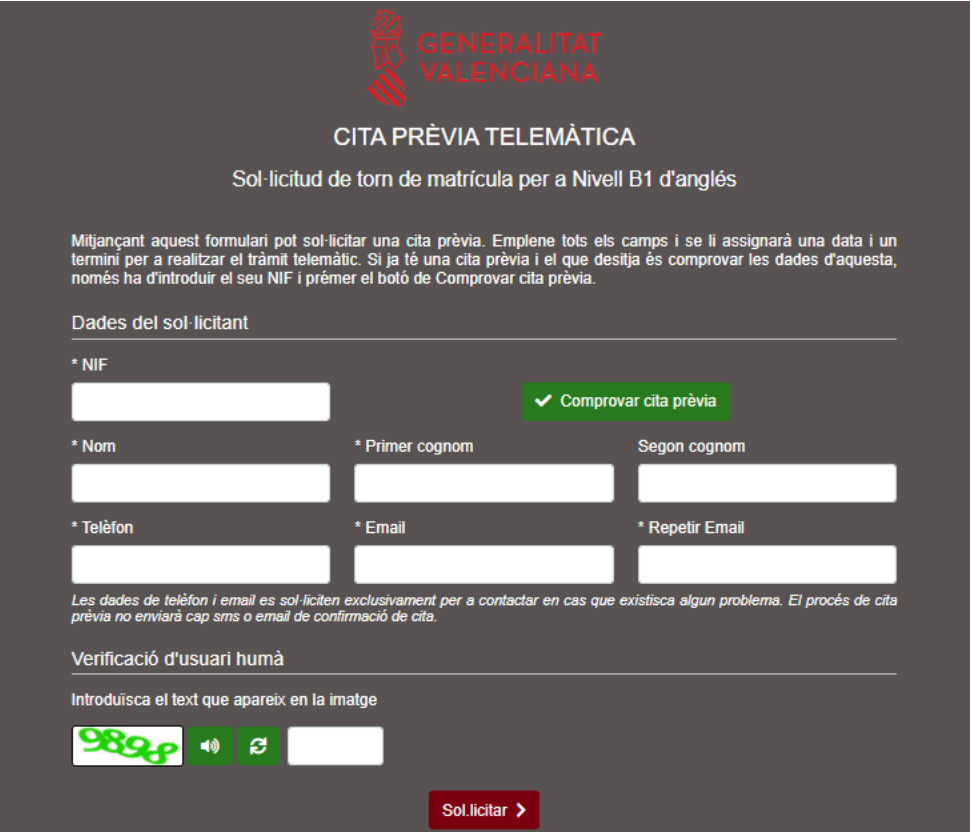

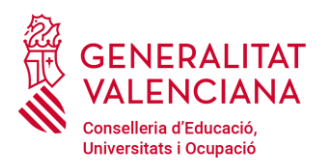

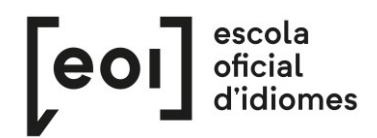

Per a sol·licitar cita per al torn de matrícula, cal emplenar el formulari de cita prèvia **amb les dades de la persona que realitzarà l'examen**. Després de completar-lo i fer el pas de verificació d'usuari, feu clic sobre

«Sol·licitar». En cas què hi haja torns disponibles, la pantalla següent mostrarà e**l termini durant el qual s'ha de completar la matrícula**.

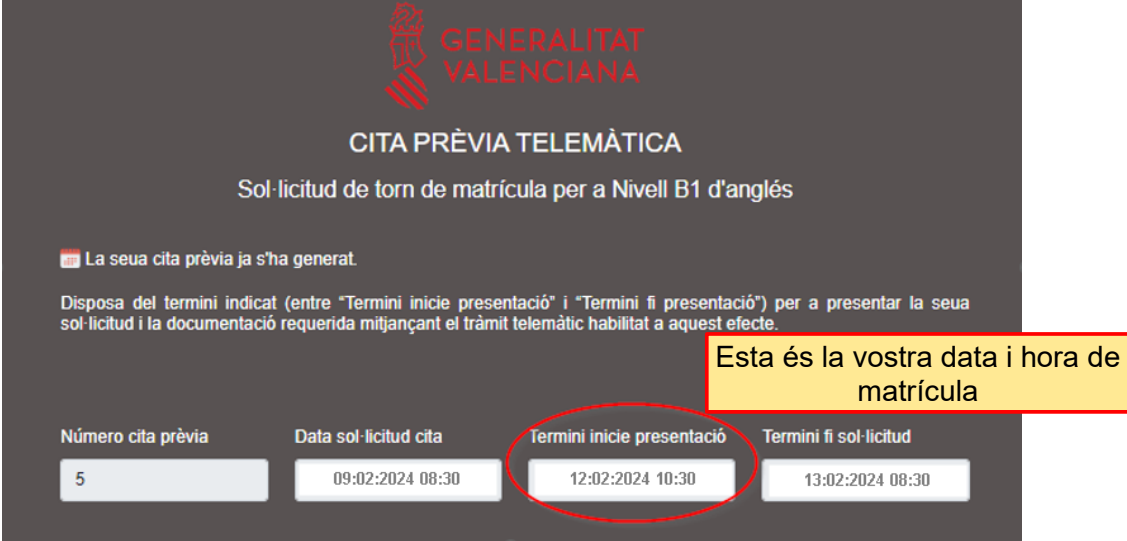

El torn de matrícula comença en la data i hora indicades en «Termini inicie presentació». La matrícula ha de formalitzar-se obligatòriament durant el període entre «Termini inicie presentació» i «Termini fi presentació».

### **No completar la matrícula en el termini establit significa perdre'n el torn.**

Si fem clic sobre «Imprimir», es generarà un document PDF amb les dades relatives al torn de matrícula. No és obligatori fer este pas.

# **& GENERALITAT**

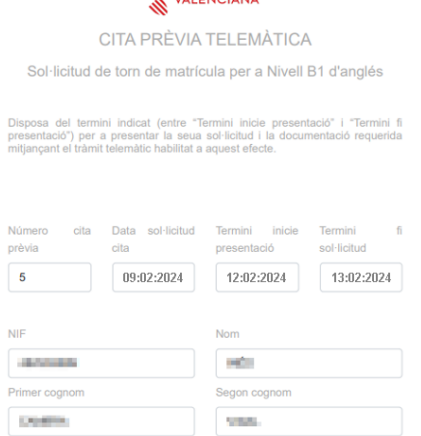

# P á g i n a 3 | 16 **ATENCIÓ!** Les dades amb què s'ha fet la sol·licitud són les mateixes que apareixeran a l'assistent telemàtic de matrícula. **Si sol·liciteu torn per a una altra persona, heu d'emplenar el formulari amb les seues dades.**

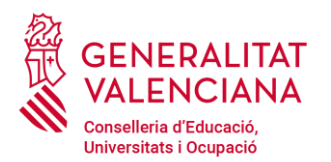

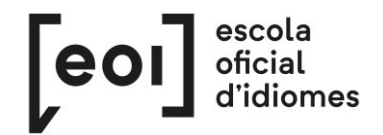

Després de reservar cita per al torn de matrícula, és possible comprovar la cita novament accedint al mateix enllaç on es va sol·licitar, introduint-hi el NIF i fent clic sobre «Comprovar cita prèvia».

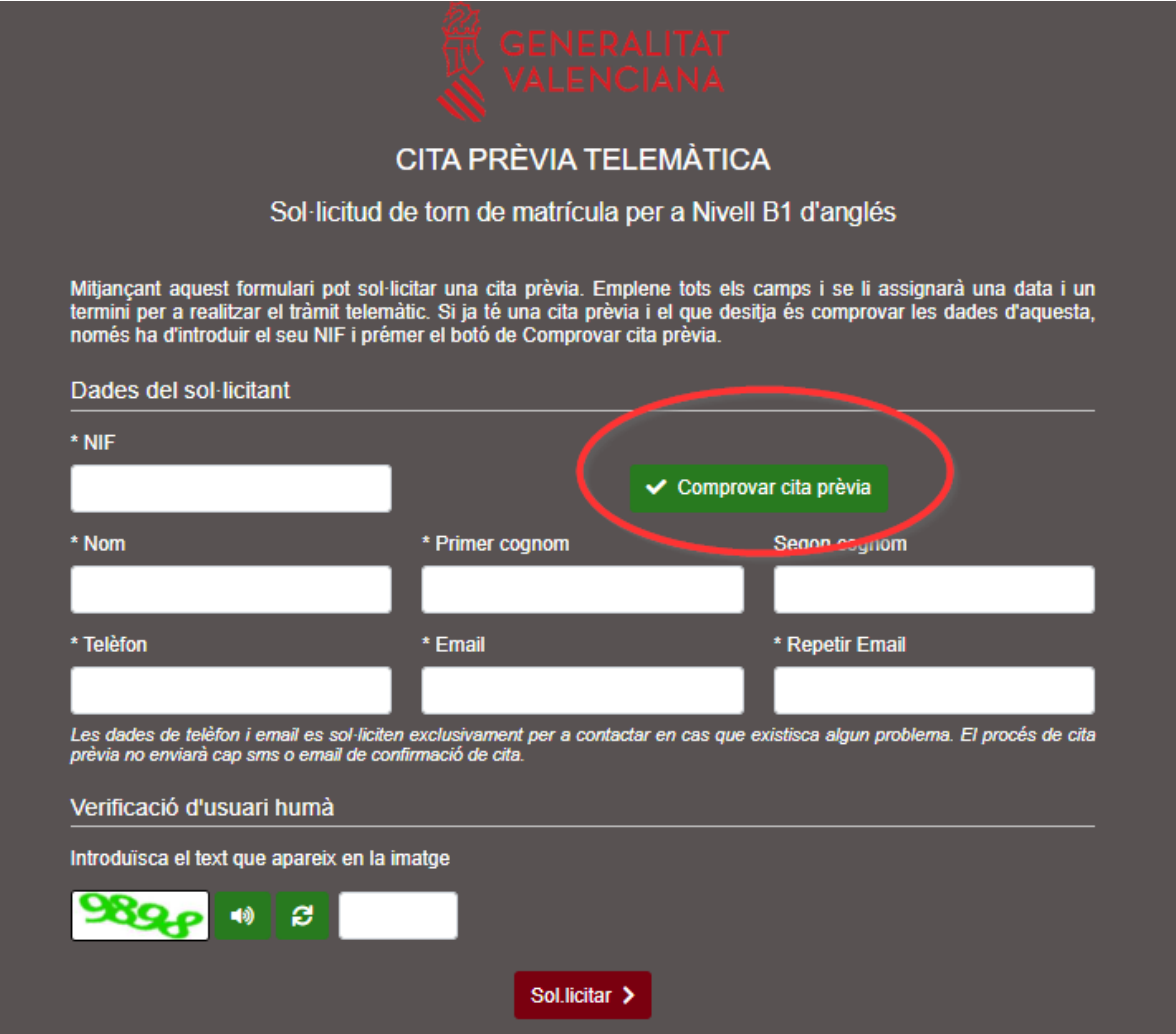

Com que el nombre de places disponibles per a la prova d'anglés i valencià és limitat, **obtindre un torn de matrícula no garantix obtindre una plaça en la Prova Unificada de Certificació.**

# **FORMALITZACIÓ DE LA MATRÍCULA**

Durant el període assignat per a la formalització de la matrícula, cal accedir al lloc web [https://proveseoi.gva.es/index\\_val.html](https://proveseoi.gva.es/index_val.html) i escollir l'idioma i el nivell en el qual vos matriculareu. **Si accediu fora del període**, el sistema no reconeixerà les vostres dades i, per tant, **no vos podreu matricular.**

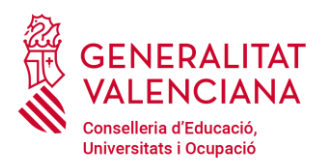

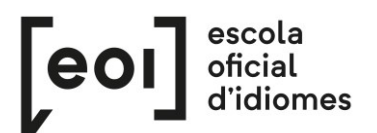

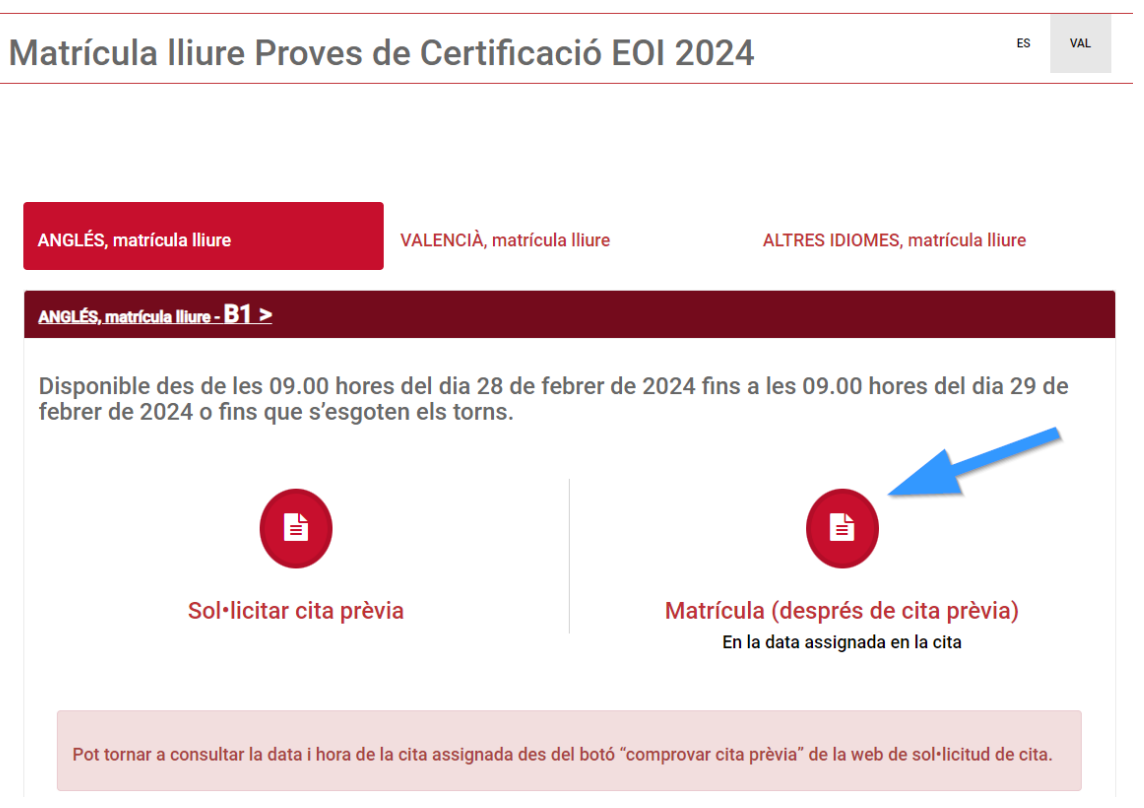

El tràmit pot dur-se a terme amb signatura electrònica o sense.

Si el feu amb signatura electrònica, abans d'accedir al formulari, haureu d'autenticar-vos amb qualsevol dels mitjans que oferix la plataforma cl@ve.

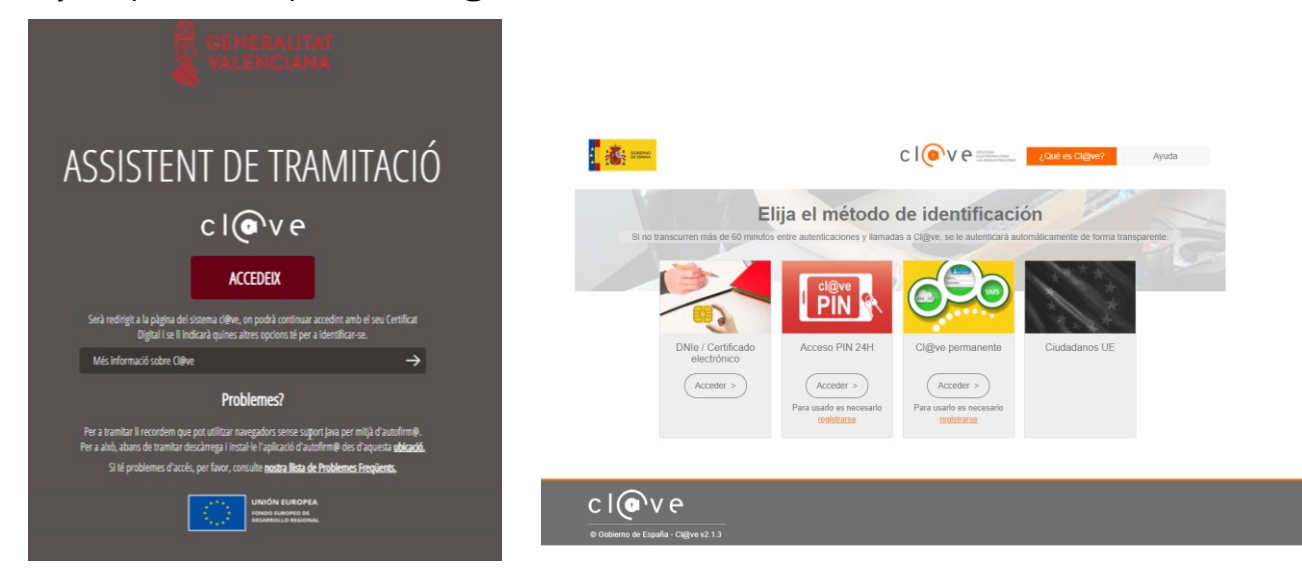

Si hi accediu amb la signatura, es procedirà directament al formulari (pestanya 2, «Emplenar»), en el qual ja hi apareixeran emplenades algunes de les vostres dades.

En cas d'accedir al tràmit sense signatura electrònica, llegiu les instruccions situades en la part inferior:

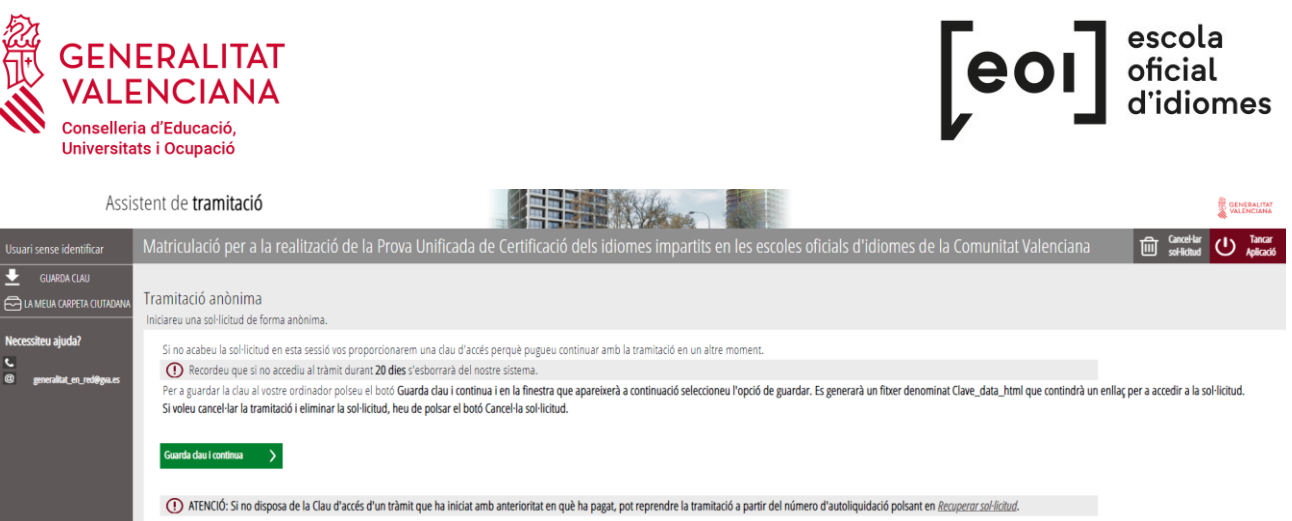

Si no acabeu la sol·licitud en esta sessió, vos proporcionarem una clau d'accés perquè pugueu continuar amb la tramitació en un altre moment dins del període de matriculació.

Per a guardar la clau en el vostre ordinador, premeu el botó «Guarda clau i continua» i, en la finestra que apareixerà a continuació, seleccioneu l'opció de guardar. Es generarà un fitxer denominat «Clau\_data\_html» que contindrà un enllaç per a accedir a la sol·licitud.

Si voleu cancel·lar la tramitació i eliminar la sol·licitud, heu de prémer el botó «Cancel·la sol·licitud».

#### Assistent de tramitació HE NA Matriculació per a la realització de la Prova Unificada de Certificació dels idiomes in es de la Comunitat Valencian  $1 \times 2$ <br>Heu de saber > Emplenar > Documentar >  $5 - 6$ <br>Validar > Imprimir  $4$  Pagar  $>$ Heu de saber ः ।<br>stra sol·licitud disposeu d'este assistent que vos guiarà de manera senzilla pels passos necessaris per a la seua presentació Iconografia 1 HEU DE SABER **I** obliga ssos pels quals heu de passar per a completar el procés de sol·licitud .<br>ació de cada un dels na ? opcional Informació al Gestor Únic de Continguts (GUC)  $\overline{c^2}$  denen Victor Informacio al Gestor Unic de Contingutione de Santisme:<br>Conseillería d'Hisenda i Model Econòmic<br>O Termini Inici-Fi:<br>Méloformacio del Marcha del Marcha d'Alfr Termini Inici - Fi: -<br>Més Informatió:Detall del tràmit al GUC<br>Informació Específica<br>Simulació de Tramitació Telemàtica en la Generalitat Valenciana (Cl@ve)  $\overline{2}$ **OMPLIR** ls que podeu omplir o no, segons disposeu de la informació sol·licitada  $\overline{3}$ **ANNEXAR** a che commune di ssària per a la sol·l  $\overline{4}$ **PAGAR** ent a esta sol·licitud. Una vegada realitzat el pagan ent no podreu modificar els passos anteri 5 **VALIDAR** en compte que una vegada enviada no podreu modificar cap dada. 6 **IMPRIMIR** nent que li servirà com a resguard de la seua sol·licitud i que haurà d'imprimir per a la seua posterior presentació Començar >

#### **1. HEU DE SABER**

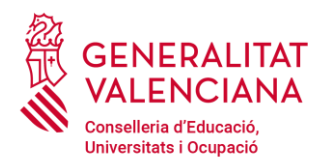

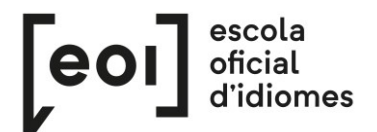

### **2. EMPLENAR**

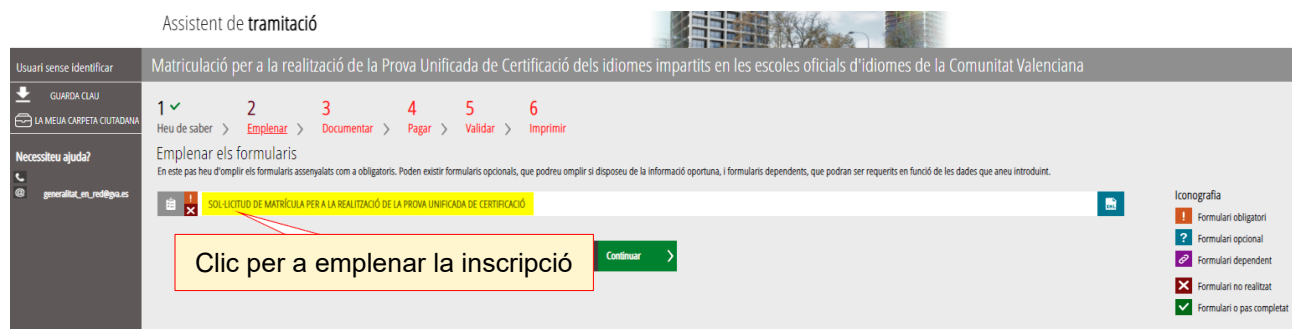

És molt important emplenar totes les dades demanades en el formulari. **Els camps assenyalats amb un asterisc són obligatoris.**

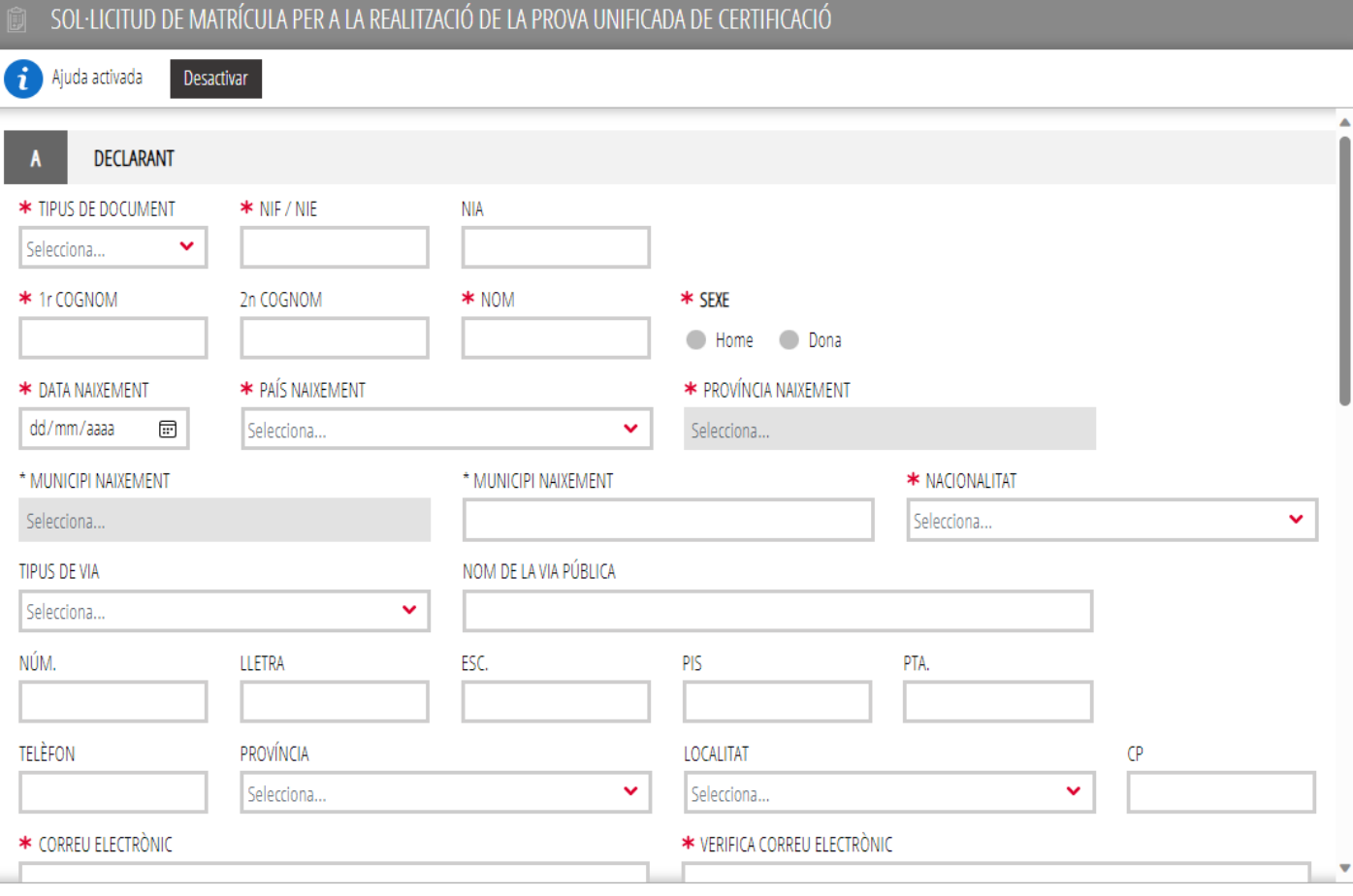

Trobareu una casella marcada per defecte: "Sol·licite rebre el meu certificat acadèmic per correu electrònic".

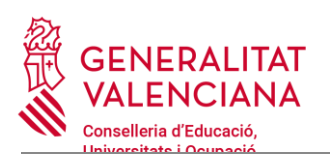

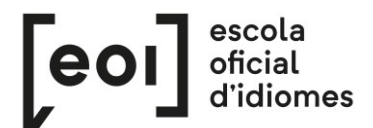

INSCRIPCIÓ PER A LA REALITZACIÓ DE LA PROVA UNIFICADA DE CERTIFICACIÓ

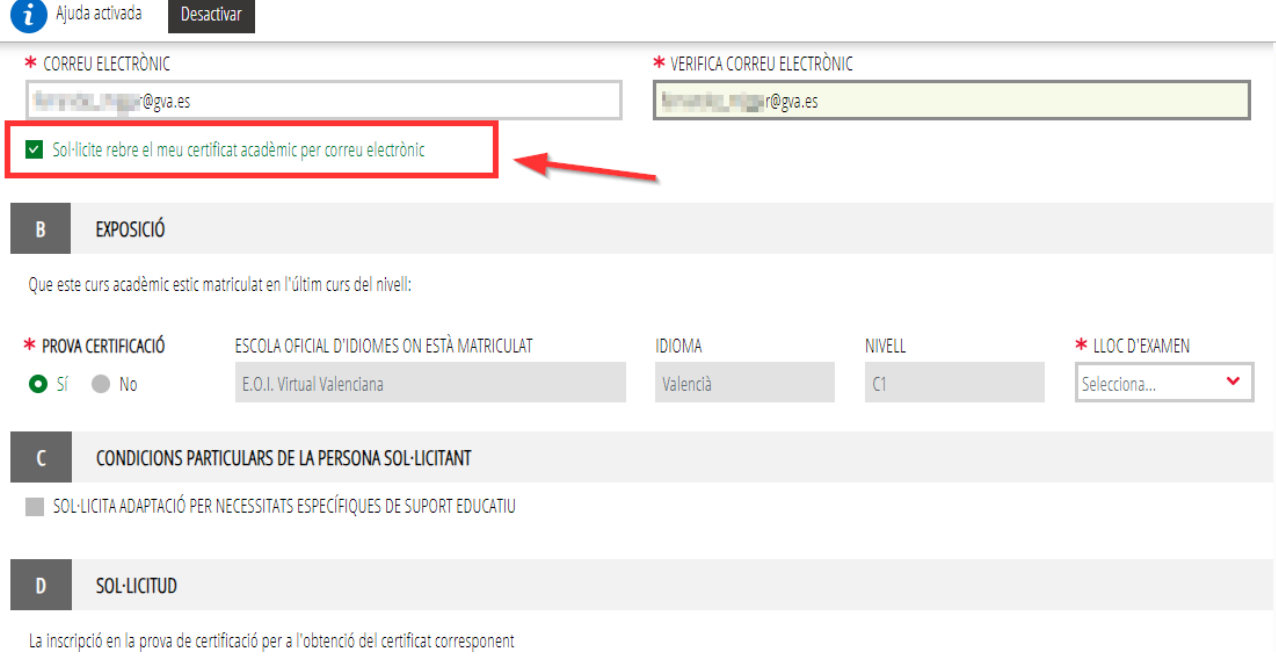

Esta casella permet que l'alumne/a reba de forma automàtica i sense necessitat de pagar cap taxa, un certificat acadèmic amb les notes obtingudes en la prova. Els certificats acadèmics s'enviaran després de la publicació de les notes definitives de cada convocatòria a l'adreça de correu electrònic proporcionada per l'alumne/a en la seua sol·licitud.

A continuació heu de **triar l'escola** en què voleu fer la prova.

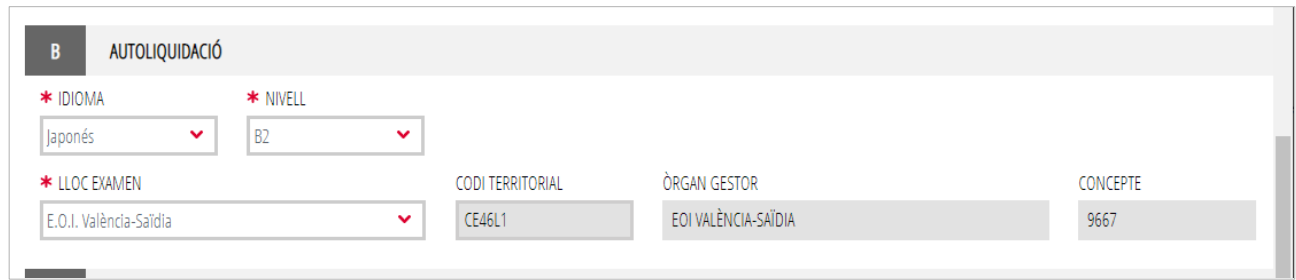

Al mateix temps que aneu emplenant el formulari, l'assistent consulta en temps real les places existents en cada nivell, idioma i escola i, per tant, **vos oferirà únicament les places existents en el moment de la matriculació.**

Si necessiteu una adaptació de la prova, heu de marcar la casella de l'apartat C.

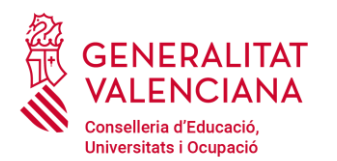

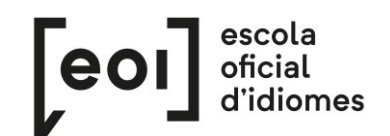

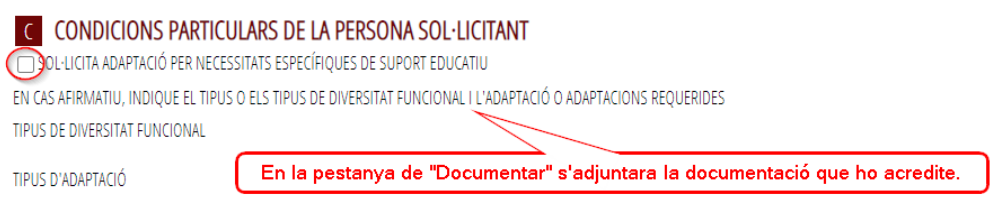

**S'haurà de justificar el motiu de l'adaptació de la prova**, annexant-hi la documentació pertinent en la pestanya 3 «Documentar», per la qual cosa **es recomana tindre tota la documentació escanejada en un sol document PDF i preparada en el moment de la matriculació**.

Per últim, en l'apartat de «Declaració», heu d'assenyalar el **tipus de matrícula** que vos correspon.

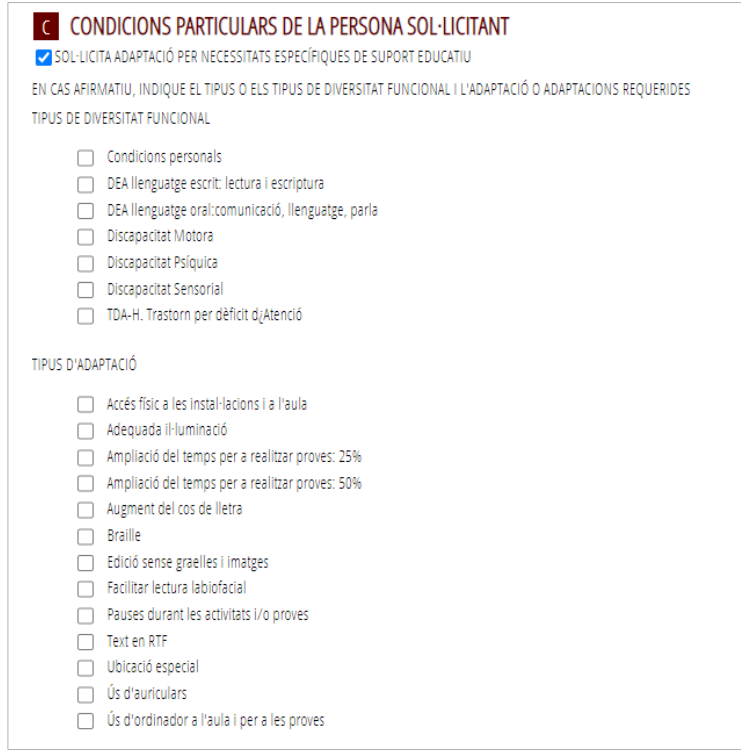

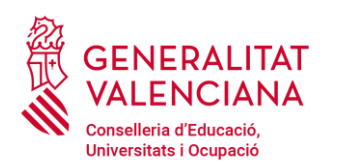

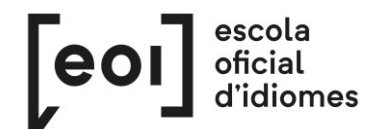

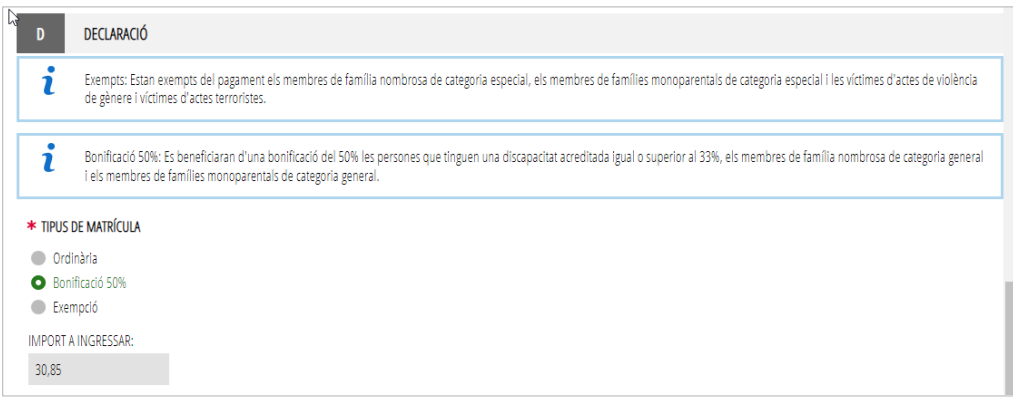

En funció de l'opció triada, hi apareixerà automàticament l'import a ingressar.

**Tots els tipus de matrícula diferents a l'ordinària s'hauran de justificar** annexant la documentació pertinent en la pestanya 3, «Documentar», per la qual cosa **es recomana tindre tota la documentació escanejada i preparada** en el moment de la matriculació.

**Quan hàgeu emplenat totes les dades, feu clic en «Envia».**

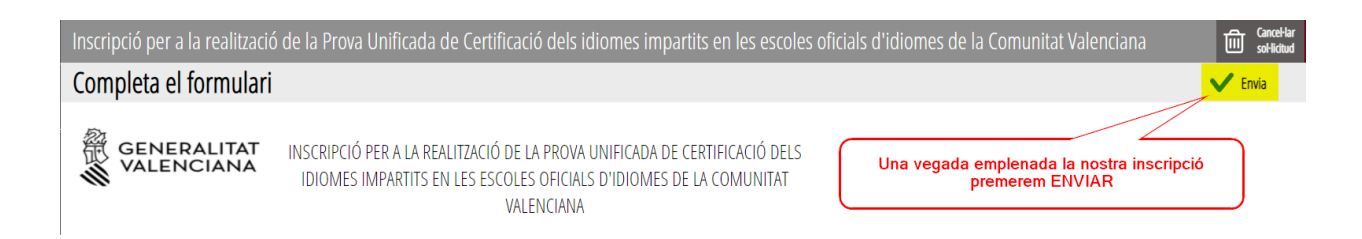

Una vegada emplenat i enviat este formulari, l'assistent vos reservarà una plaça per a la prova. A continuació haureu d'adjuntar la documentació, si és necessària, i fer el pagament de taxes, si correspon.

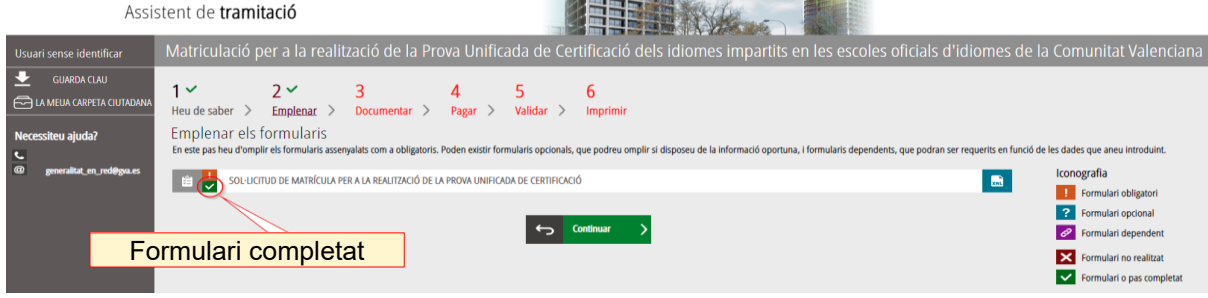

**La plaça no queda registrada fins que no s'ha completat tot el tràmit telemàtic.**

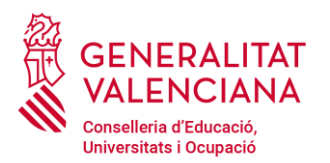

r.

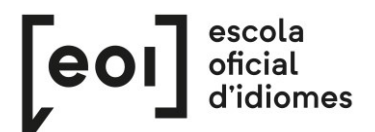

En este cas hi ha dos possibilitats:

**A)** L'assistent detecta que **no** heu d'aportar cap documentació acreditativa:

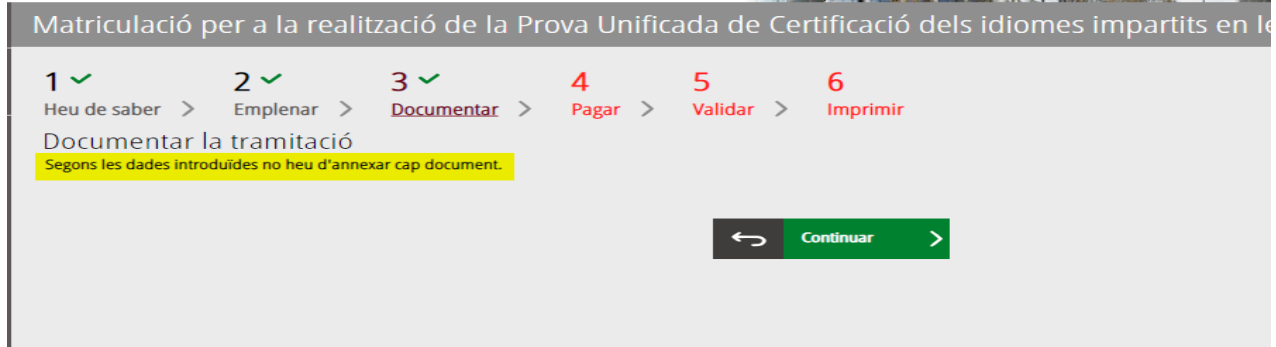

**B)** L'assistent detecta que **sí** que heu d'aportar documentació acreditativa:

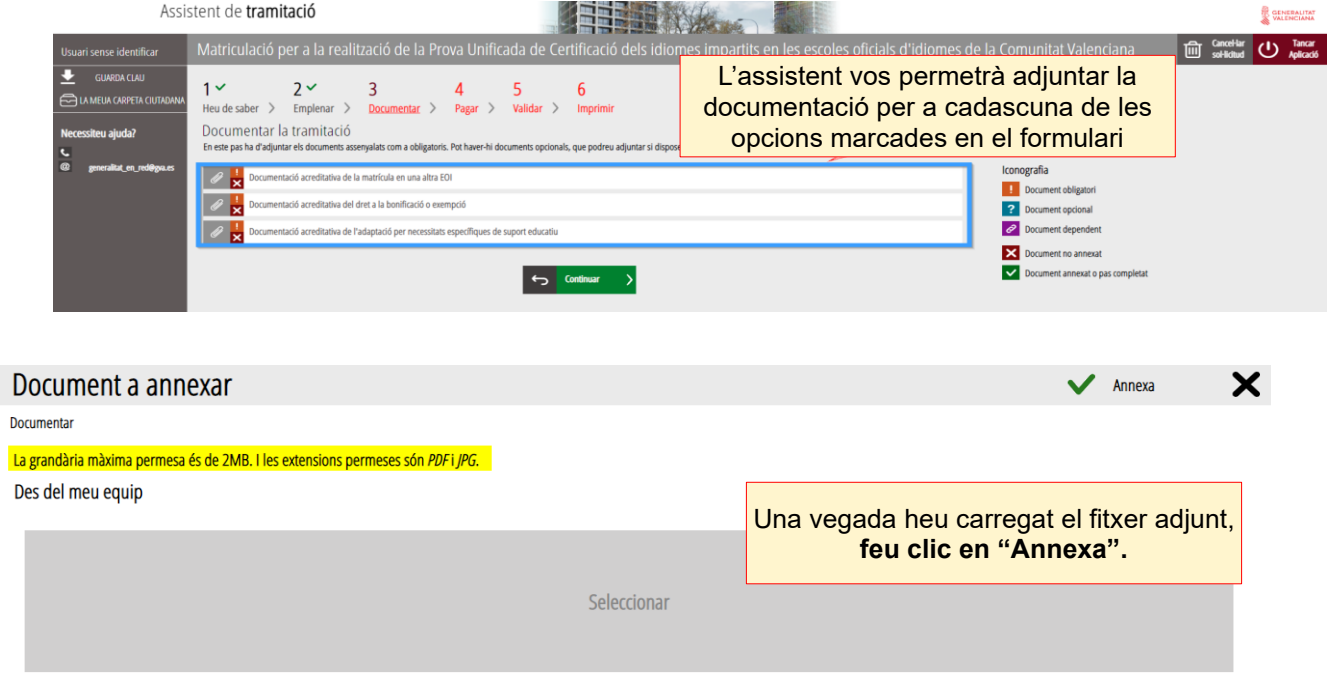

A l'hora d'adjuntar qualsevol document, heu de tindre en compte que la grandària màxima permesa és de **2 MB** i que els formats permesos són **PDF** i **JPG.**

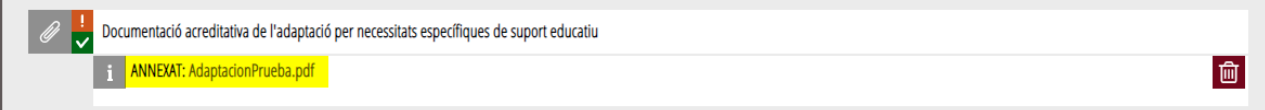

**Es recomana tindre tota la documentació preparada** per a adjuntar-la, per a evitar així problemes de caducitat de la sessió.

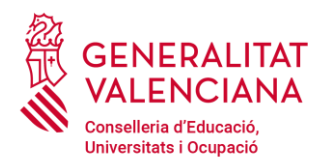

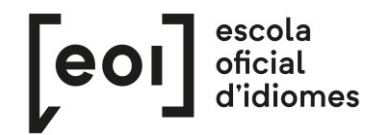

### **4. PAGAR**

Abans de fer el pagament es recomana revisar la informació introduïda, ja que **una vegada realitzat el** 

**pagament no es podrà modificar cap dada** de la matriculació.

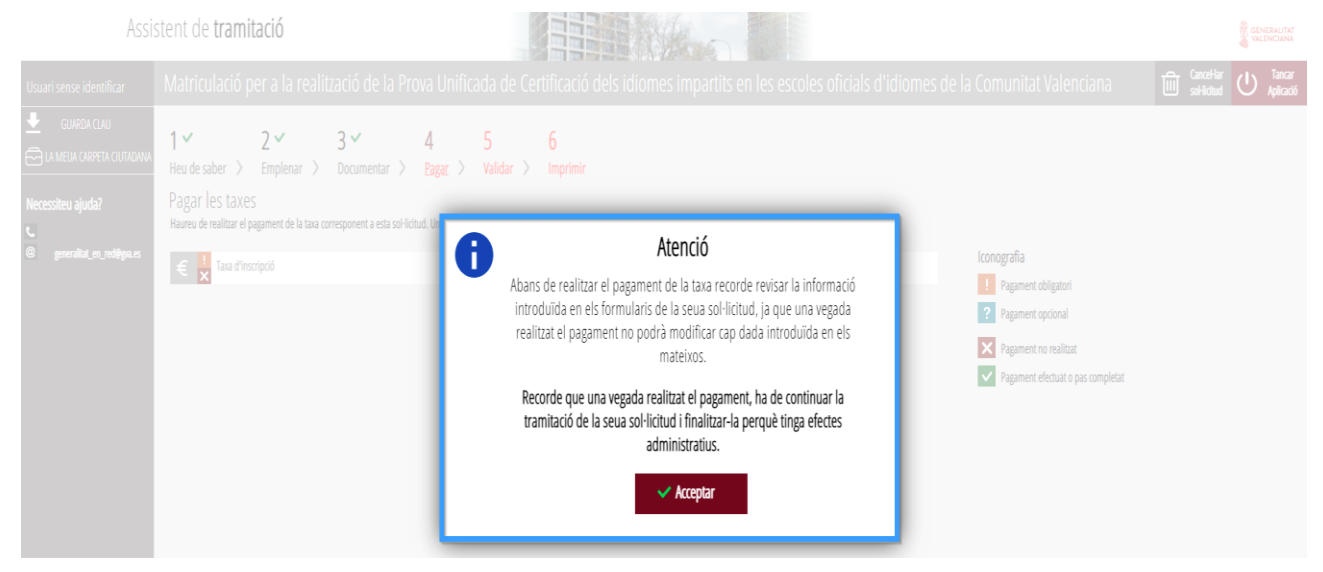

A continuació haureu de fer el **pagament de la matrícula** mitjançant la passarel·la telemàtica d'Hisenda.

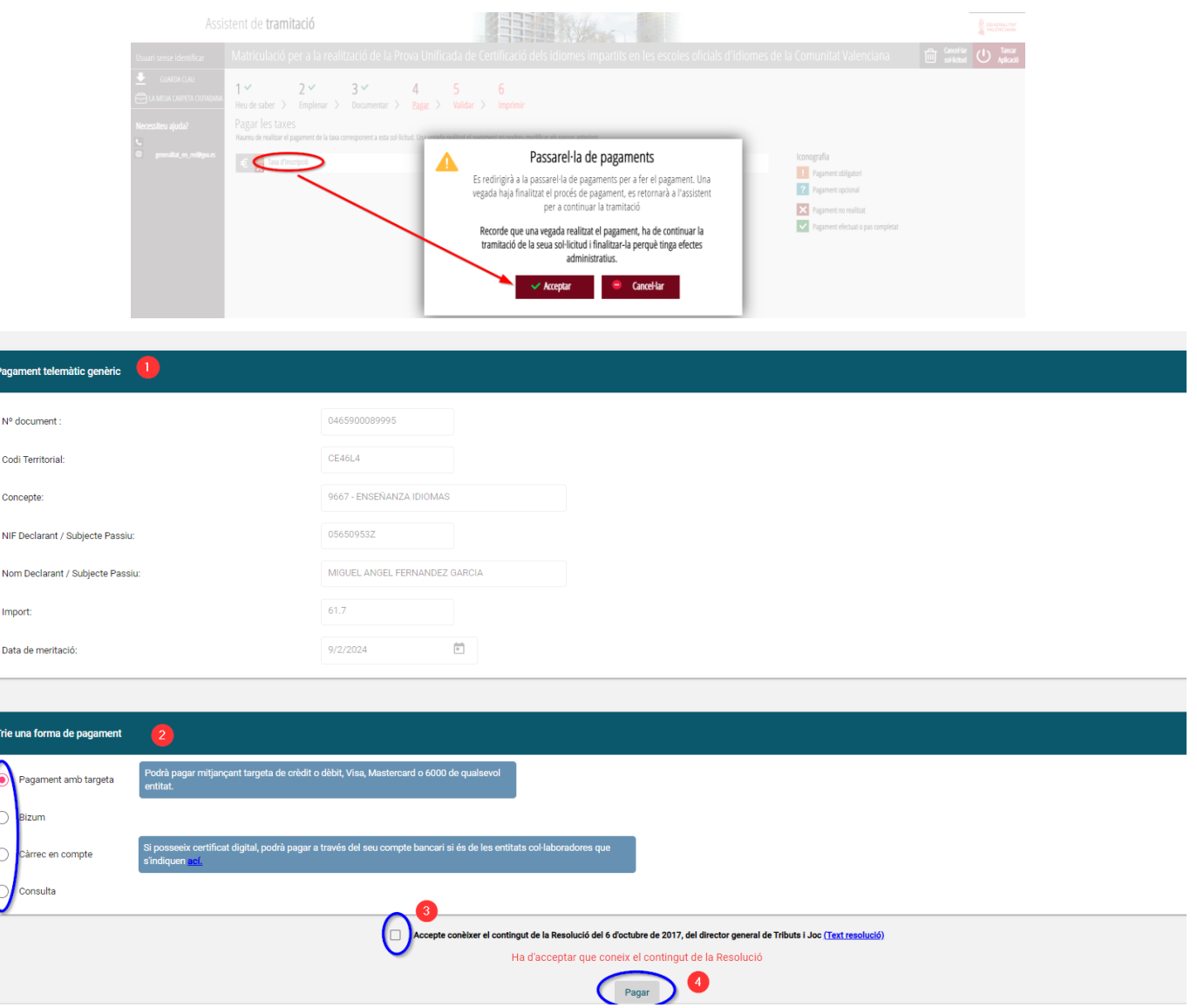

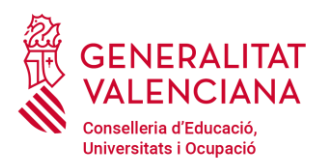

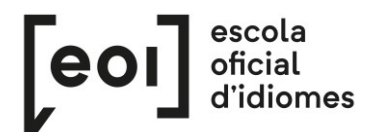

# **a)** Pagament amb targeta de crèdit:

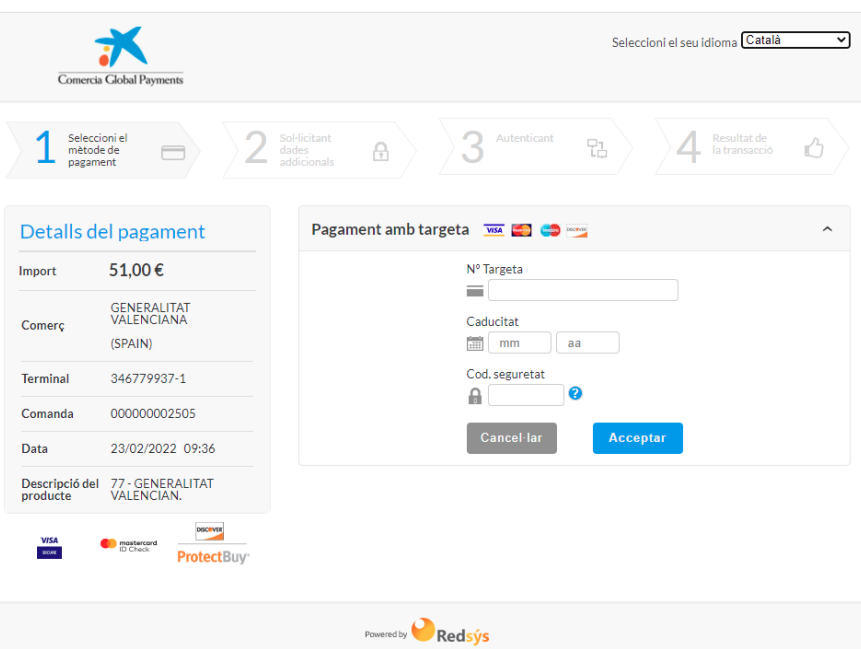

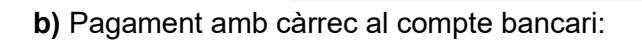

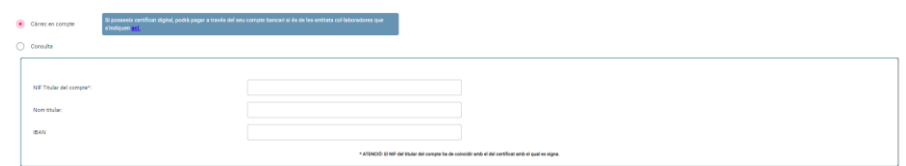

Redsys Servicios de Pro

# c) Pagament per Bizum

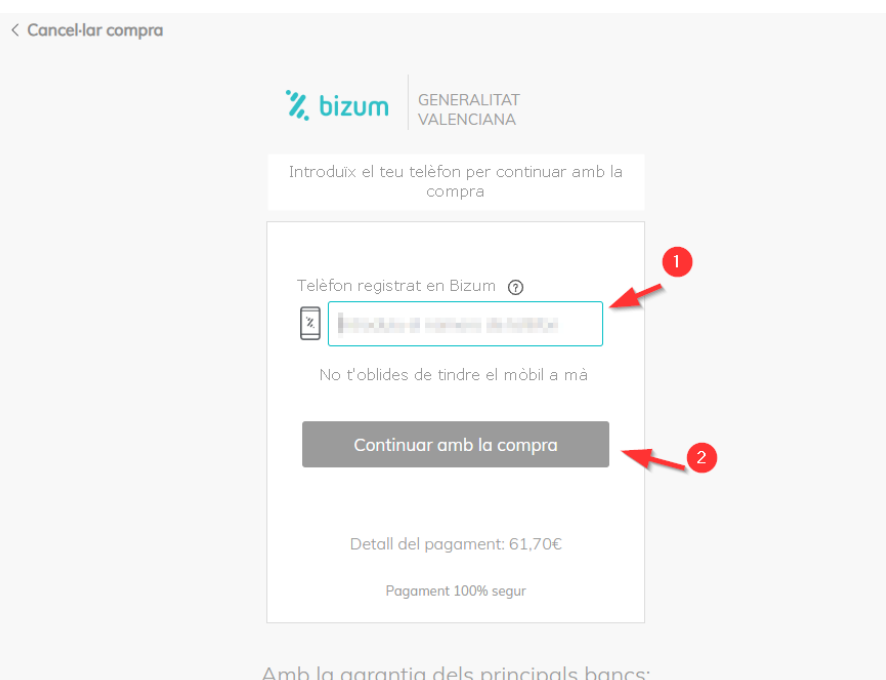

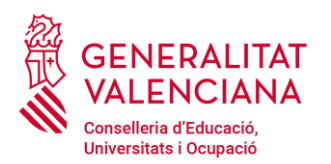

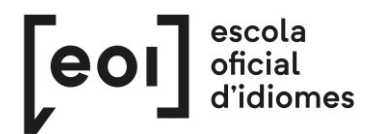

A continuació caldrà **verificar el pagament.** Este pas és fonamental perquè la matrícula quede registrada

#### correctament.

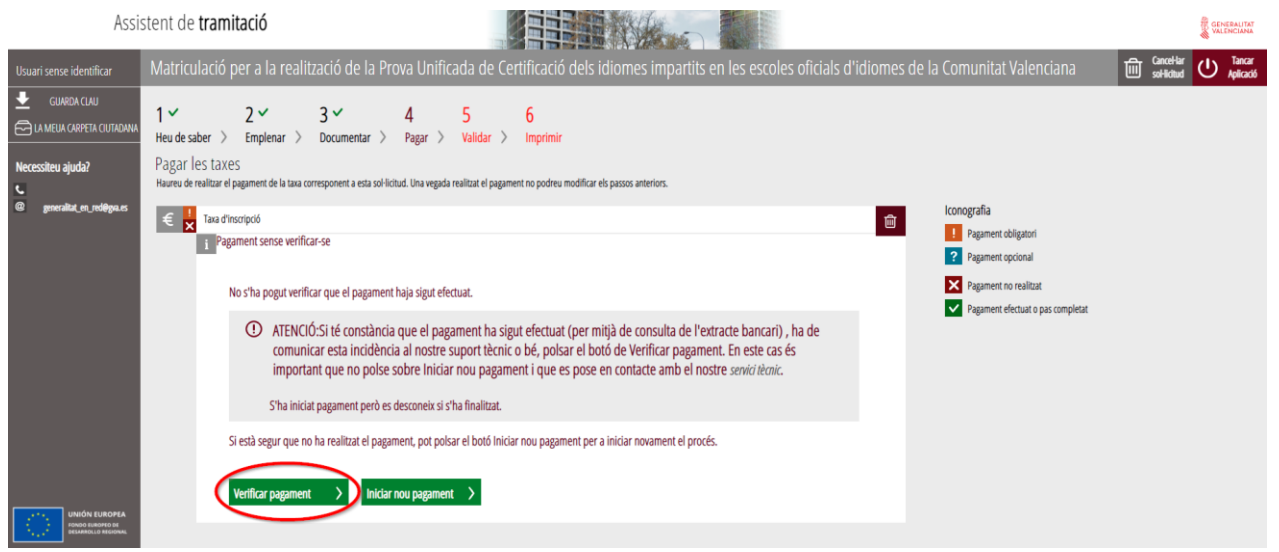

Si està tot correcte, l'assistent adjuntarà el justificant de pagament, i ens en permetrà descarregar-ne una còpia.

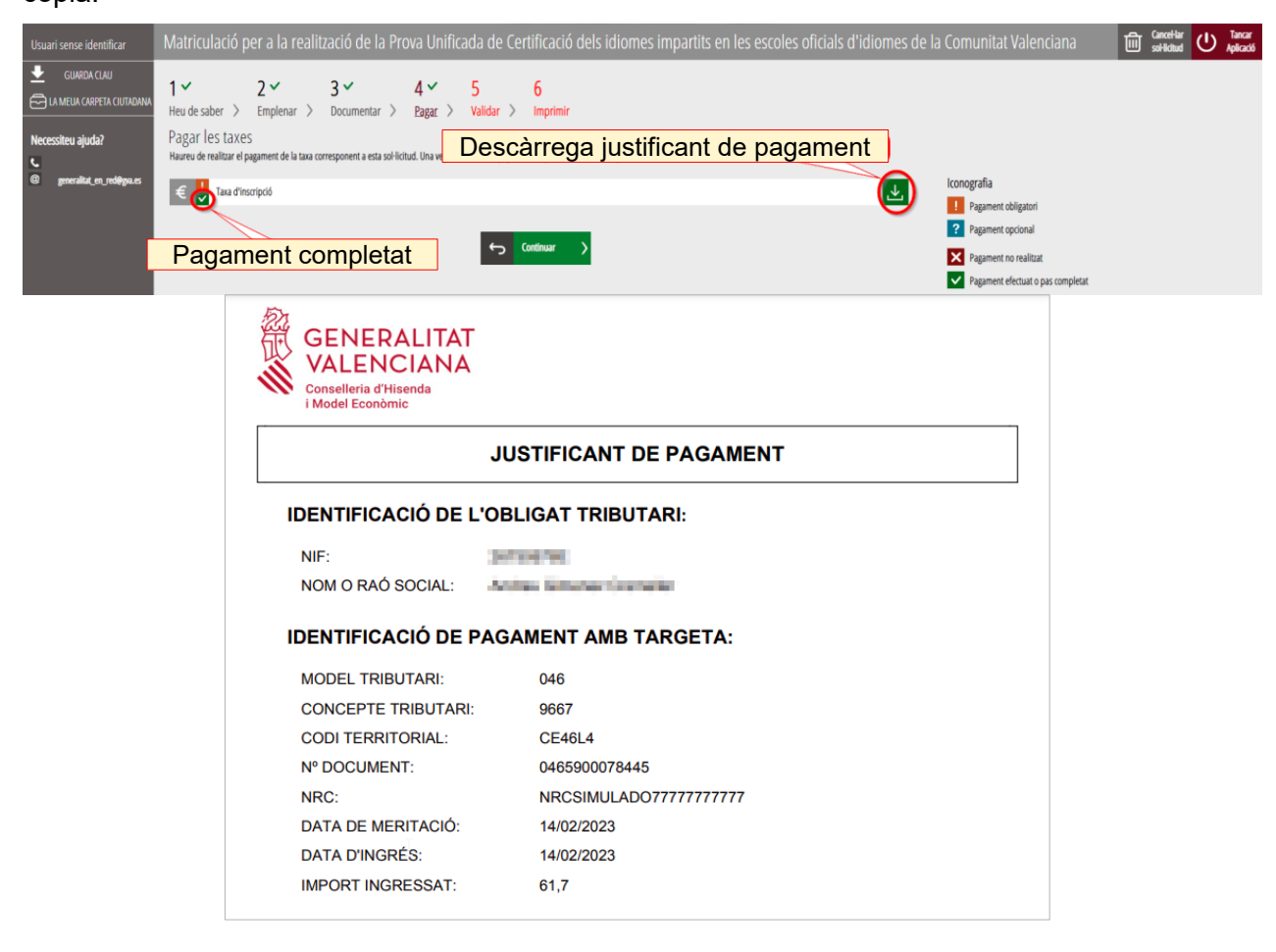

Tot i haver fet el pagament, **la matrícula no queda registrada fins que no se n'ha validat la sol·licitud.**

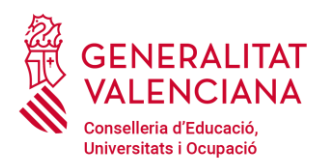

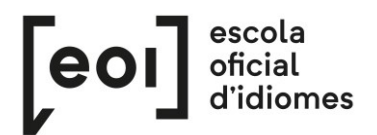

# **5. VALIDAR**

En esta pantalla se vos mostra i vos permet revisar allò que s'ha presentat en la vostra matriculació abans d'enviar-la.

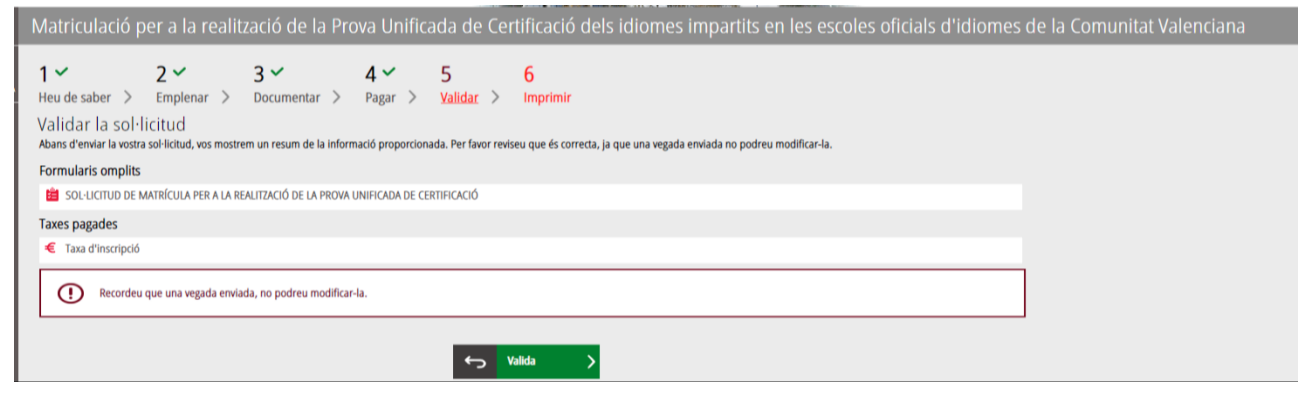

**Compte!** Si modifiqueu la matriculació en arribar a este pas, el sistema tornarà a consultar si queden places disponibles, per la qual cosa correu el risc de perdre la plaça assignada en la primera matriculació.

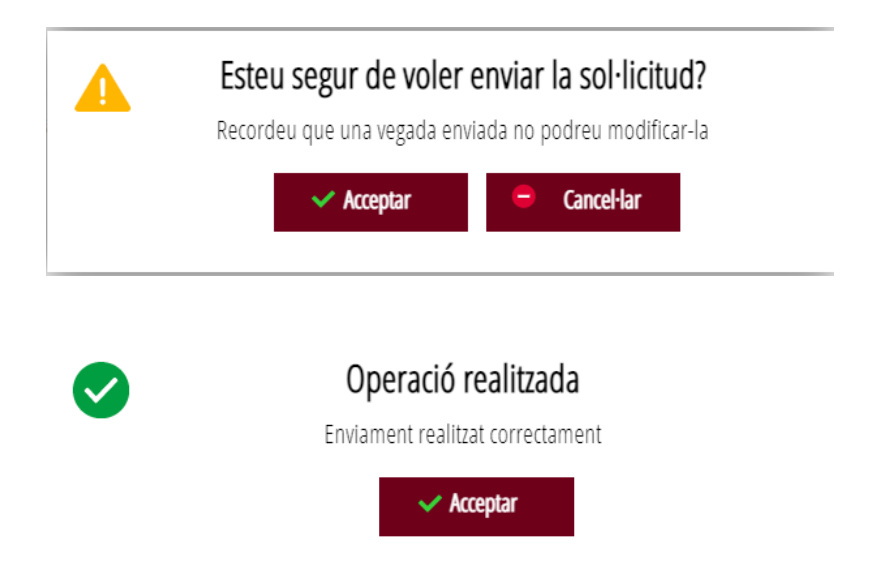

**Una vegada validada ja no podreu modificar res** i es passarà a l'última pestanya, «Imprimir».

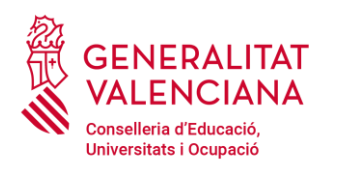

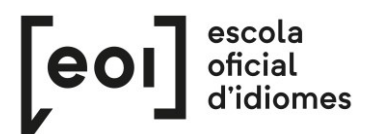

# **6. IMPRIMIR**

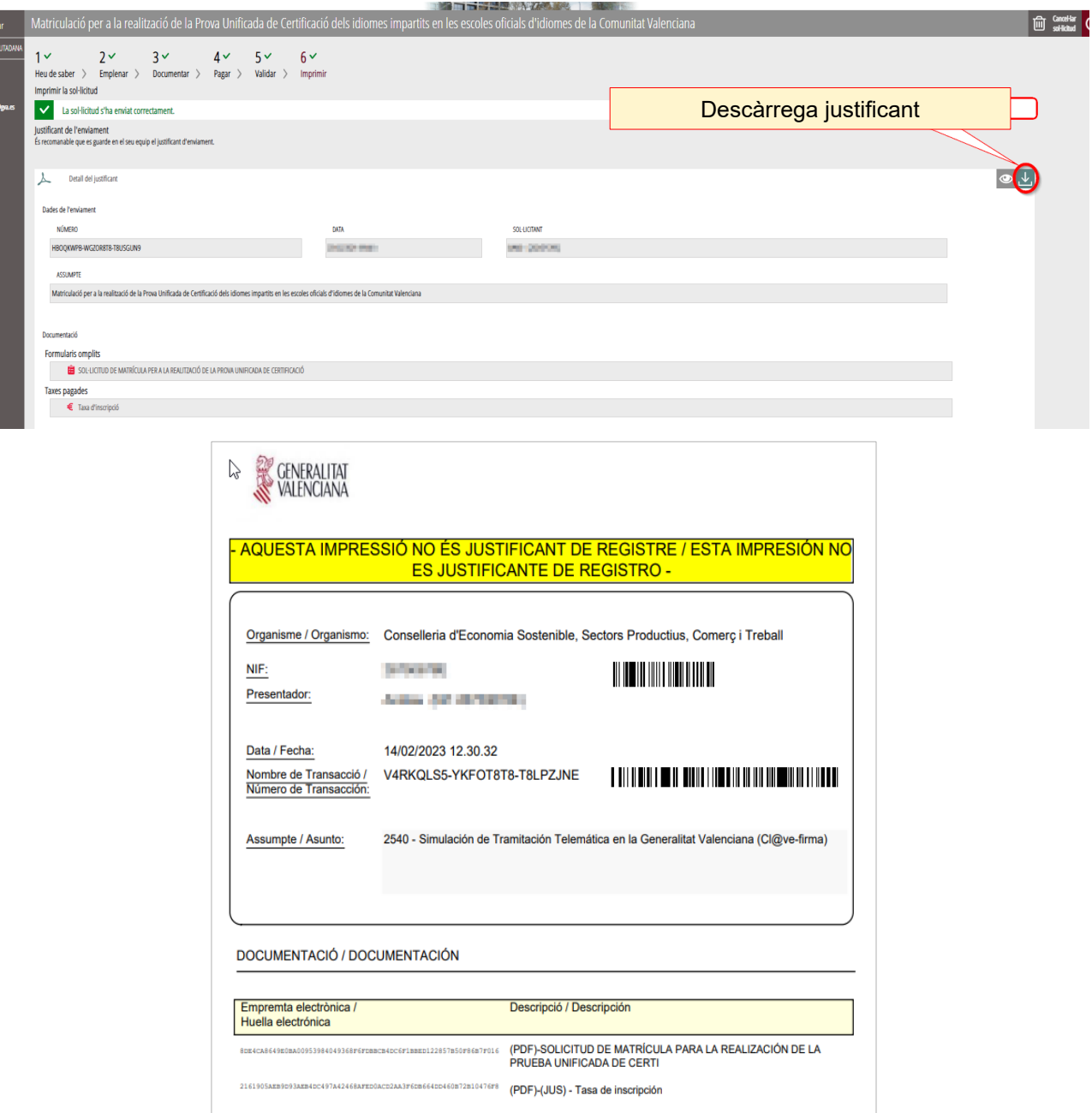

Malgrat que aparega la indicació «aquesta impressió no és justificant de registre», heu d'estar tranquils, perquè la vostra matriculació s'ha enviat correctament i amb este justificant podreu demostrar-ho a l'EOI.

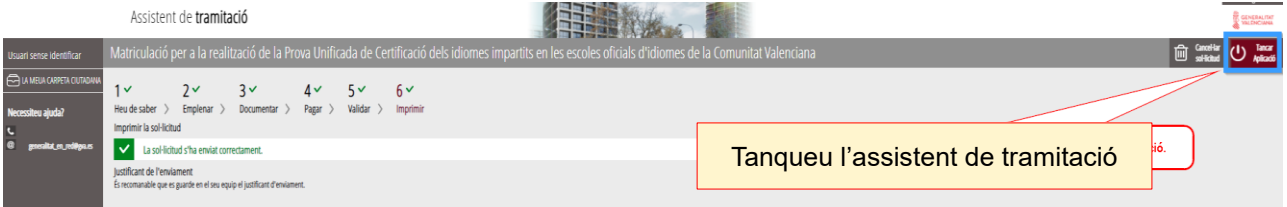

Ací conclou el procés de matriculació.